# <span id="page-0-0"></span>**Guide technique Dell™ Vostro™ A840/A860**

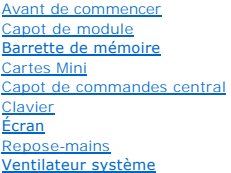

[Dissipateur de chaleur du processeur](file:///C:/data/systems/vosA840/fr/sm/cpucool.htm#wp1120835) **[Processeur](file:///C:/data/systems/vosA840/fr/sm/cpu.htm#wp1084976)** [Disque dur](file:///C:/data/systems/vosA840/fr/sm/hdd.htm#wp1109848) [Pile bouton](file:///C:/data/systems/vosA840/fr/sm/coinbatt.htm#wp1179886) [Lecteur optique](file:///C:/data/systems/vosA840/fr/sm/optical.htm#wp999869) Haut-parleur [Carte système](file:///C:/data/systems/vosA840/fr/sm/sysboard.htm#wp1000473) [Dispositif d'extraction de la batterie](file:///C:/data/systems/vosA840/fr/sm/battery_.htm#wp1042554) [Mise à jour flash du BIOS](file:///C:/data/systems/vosA840/fr/sm/bios.htm#wp1084976)

Modèle PP38L, PP37L

## **Remarques, Avis, et Précautions**

**REMARQUE :** Une REMARQUE fournit des informations importantes qui vous aident à mieux utiliser votre ordinateur.

**AVIS :** Un AVIS vous avertit d'un risque d'endommagement du matériel ou de perte de données et vous indique comment éviter le problème.

**A** PRÉCAUTION : Une PRÉCAUTION vous avertit d'un risque d'endommagement du matériel, de blessure corporelle ou de mort.

## **Les informations de ce document sont sujettes à modification sans préavis. © 2008 Dell Inc. Tous droits réservés.**

La reproduction de ce document de quelque manière que ce soit sans l'autorisation écrite de Dell Inc. est strictement interdite.

Marques utilisées dans ce document : Dell, le logo DELL et Vostro sont des marques de Dell Inc.; *Bluetooth* est une marque déposée appartenant à Bluetooth SIG, Inc. et est<br>utilisée par Dell sous licence. *Microsoft, Windo* 

Les autres marques et noms de marques pouvant être utilisés dans ce document se rapportent aux sociétés propriétaires de ces marques et de ces noms ou à leurs produits. Dell<br>Inc. décline tout intérêt dans l'utilisation des

Septembre 2009 Rév. A01

#### **Cache de module Dell™ Vostro™ A840/A860 Guide technique**

[Dépose du cache de module](#page-1-0) 

- Repose du cache de module
- PRECAUTION : avant toute intervention à l'intérieur de votre ordinateur, consultez les consignes de sécurité livrées avec celui-ci. Pour de plus<br>amples renseignements sur les meilleures pratiques en matière de sécurité, co
- AVIS : pour éviter une décharge électrostatique, raccordez-vous à la masse à l'aide d'un bracelet antistatique ou en touchant une surface métallique<br>non peinte (par exemple un connecteur sur le panneau arrière de l'ordinat

# <span id="page-1-0"></span>**Dépose du cache de module**

- 1. Suivez les procédures de la section [Avant de commencer](file:///C:/data/systems/vosA840/fr/sm/before.htm#wp1438061).
- 2. Retournez l'ordinateur.
- 3. Retirez les deux vis du capot de module.

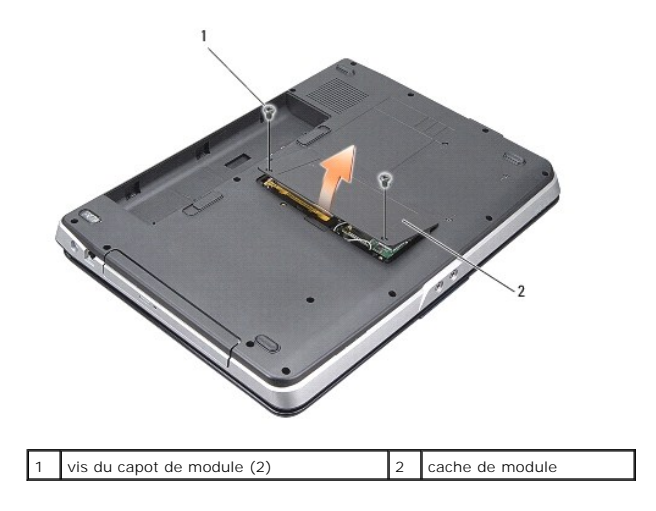

4. Soulevez le capot de module pour le dégager de l'ordinateur.

# <span id="page-1-1"></span>**Repose du cache de module**

- 1. Réinstallez le capot de module.
- 2. Remettez en place les deux vis du capot de module.
- 3. Faites glisser la batterie dans la baie jusqu'au verrouillage.

### **Dispositif d'extraction de la batterie Dell™ Vostro™ A840/A860 Guide technique**

- [Retrait du dispositif d'extraction de la batterie](#page-2-0)
- [Réinstallation de l'assemblage d'extraction de la batterie](#page-2-1)
- PRECAUTION : avant toute intervention à l'intérieur de votre ordinateur, consultez les consignes de sécurité livrées avec celui-ci. Pour de plus<br>amples renseignements sur les meilleures pratiques en matière de sécurité, co
- AVIS : pour éviter une décharge électrostatique, mettez-vous à la terre à l'aide d'un bracelet antistatique ou en touchant régulièrement un connecteur<br>du panneau arrière de l'ordinateur.

## <span id="page-2-0"></span>**Retrait du dispositif d'extraction de la batterie**

- 1. Suivez les instructions de la section Avant de
- 2. Retirez la carte système (voir [Carte système](file:///C:/data/systems/vosA840/fr/sm/sysboard.htm#wp1000473)).
- 3. Retirez la vis du loquet de verrouillage de la batterie et retirez ce dernier.
- 4. Retirez la vis du dispositif d'extraction de la baie de batterie.

AVIS : avant de retirer le bouton d'éjection de la batterie, observez son orientation pour pouvoir l'installer correctement lors de sa réinstallation

- 5. Glissez le dispositif d'extraction vers la droite pour le retirer.
- 6. Décrochez le ressort du loquet.

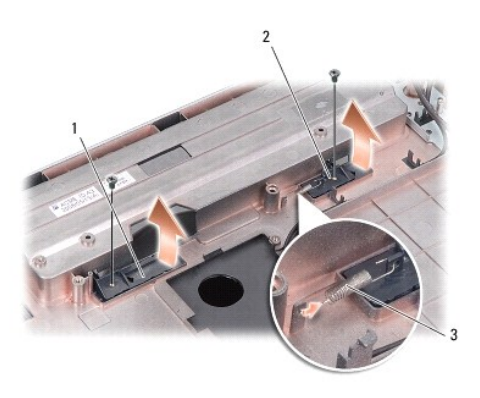

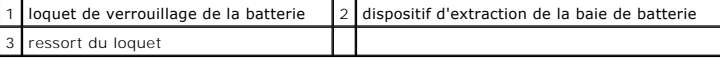

## <span id="page-2-1"></span>**Réinstallation de l'assemblage d'extraction de la batterie**

- AVIS : assurez-vous que le dispositif d'extraction de la batterie est correctement orienté. Le cran du bouton doit être tourné vers le haut lors de la<br>réinstallation du dispositif.
- 1. Remettez en place le ressort et glissez l'ensemble du dispositif en position.
- 2. Remettez et serrez les vis.
- 3. Réinstallez la carte système (voir [Remplacement de la carte mère](file:///C:/data/systems/vosA840/fr/sm/sysboard.htm#wp1033663)).
- 4. Faites glisser la batterie dans la baie jusqu'à ce qu'elle s'enclenche.

#### [Retour au sommaire](file:///C:/data/systems/vosA840/fr/sm/index.htm)

#### **Avant de commencer Guide technique Dell™ Vostro™ A840/A860**

- [Outils recommandés](#page-4-0)
- Mise hors tension de votre ordinateur
- [Avant d'intervenir à l'intérieur de l'ordinateur](#page-4-2)

Cette section fournit les instructions de retrait et d'installation des composants de votre ordinateur. Sauf indication contraire, les conditions suivantes doivent<br>exister préalablement à chaque procédure :

- l Vous avez appliqué les procédures décrites dans les sections [Mise hors tension de votre ordinateur](#page-4-1) et [Avant d'intervenir à l'intérieur de l'ordinateur](#page-4-2).
- l Vous avez lu les consignes de sécurité fournies avec votre ordinateur*.*
- l Pour remplacer un composant ou pour l'installer, si vous l'avez acheté séparément, effectuez la procédure de retrait en sens inverse.

### <span id="page-4-0"></span>**Outils recommandés**

Les procédures mentionnées dans ce document nécessitent les outils suivants :

- l Un petit tournevis à lame plate
- l Un tournevis cruciforme
- l Le CD du programme de mise à jour du Flash BIOS

### <span id="page-4-1"></span>**Mise hors tension de votre ordinateur**

**AVIS :** Pour éviter de perdre des données, enregistrez et fermez tous les fichiers ouverts, puis quittez tous les programmes en cours d'exécution avant d'arrêter l'ordinateur.

- 1. Enregistrez et fermez tous les fichiers et les programmes ouverts.
- 2. Cliquez sur **Démarrer (2)**, sur la flèche **de la puis sur Arrêter**.

L'ordinateur s'éteint automatiquement une fois le processus d'arrêt du système d'exploitation terminé.

3. Vérifiez que l'ordinateur et tous les périphériques connectés sont éteints. Si votre ordinateur et les périphériques qui y sont connectés ne se sont pas éteints automatiquement lorsque vous avez éteint votre système d'exploitation, appuyez sur le bouton d'alimentation et maintenez-le enfoncé<br>quelques secondes jusqu'à ce que l'ordinateur s'éteigne complètement.

### <span id="page-4-2"></span>**Avant d'intervenir à l'intérieur de l'ordinateur**

Respectez les consignes de sécurité suivantes pour protéger votre ordinateur contre d'éventuels dommages et garantir votre sécurité personnelle.

- **PRÉCAUTION : Avant toute intervention à l'intérieur de votre ordinateur, consultez les consignes de sécurité fournies avec celui-ci. Pour de plus amples renseignements sur les meilleures pratiques en matière de sécurité, consultez la page Regulatory Compliance (Conformité à la réglementation) à l'adresse suivante : www.dell.com/regulatory\_compliance.**
- **AVIS :** Manipulez les composants et les cartes avec précaution. Ne touchez pas les composants ni les contacts d'une carte. Tenez les cartes par les 0 bords ou par la languette de fixation métallique. Tenez les composants, un processeur par exemple, par les bords et non par les broches.
- PRECAUTION : La plupart des réparations ne peuvent être effectuées que par un technicien de service agréé. Vous devez uniquement procéder<br>aux dépannages et réparations simples autorisés dans le manuel de votre produit, ou
- **AVIS :** Lorsque vous déconnectez un câble, tirez sur le connecteur ou sur la languette de retrait, mais jamais sur le câble lui-même. Certains câbles possèdent un connecteur avec des pattes de verrouillage ; vous devez appuyer sur ces dernières pour débrancher le câble. Quand vous séparez les<br>connecteurs en tirant dessus, veillez à les maintenir alignés pour ne pas plie assurez-vous que les deux connecteurs sont bien orientés et alignés.

**AVIS :** Avant de commencer à travailler sur l'ordinateur, suivez les étapes suivantes pour éviter de l'endommager.

- 1. Assurez-vous que la surface de travail est plane et propre afin d'éviter de rayer le capot de l'ordinateur.
- 2. Éteignez votre ordinateur (voir [Mise hors tension de votre ordinateur](#page-4-1)).
- **AVIS :** Pour déconnecter un câble réseau, débranchez-le d'abord de l'ordinateur, puis du périphérique réseau.
- 3. Déconnectez tous les cordons téléphoniques ou les câbles réseau de l'ordinateur.
- 4. Fermez l'écran, retournez l'ordinateur et placez-le sur une surface plane.
- 5. Débranchez l'ordinateur et tous les périphériques qui y sont reliés de leur source d'alimentation.
- **AVIS :** Pour éviter d'endommager la carte système, vous devez retirer la batterie principale avant de dépanner l'ordinateur.

**AVIS** : Pour éviter d'endommager l'ordinateur, n'utilisez que la batterie conçue pour cet ordinateur Dell spécifique. N'utilisez pas de batteries conçues<br>pour d'autres ordinateurs Dell.

#### 6. Retirez la batterie principale :

- a. Déverrouillez la batterie en faisant glisser le loquet de verrouillage de la batterie vers l'extérieur.
- b. Faites glisser le loquet de dégagement de la baie de batterie et maintenez-le en position.
- c. Retirez la batterie de la baie.

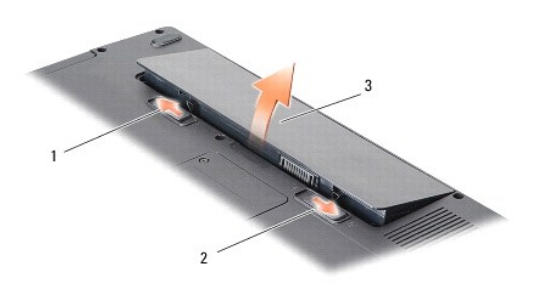

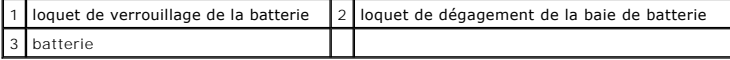

7. Appuyez sur le bouton d'alimentation pour mettre la carte système à la terre.

[Retour au sommaire](file:///C:/data/systems/vosA840/fr/sm/index.htm)

# **Mise à jour flash du BIOS**

**Dell™ Vostro™ A840/A860 Guide technique**

- [Flashage du BIOS à partir d'un CD](#page-6-0)
- **•** Flashage du BIOS de

Si un CD de programme de mise à jour du BIOS est fourni avec la nouvelle carte système, effectuez la mise à jour flash du BIOS depuis ce CD. Si vous n'avez<br>pas de CD de programme de mise à jour du BIOS, flashez le BIOS dep

## <span id="page-6-0"></span>**Flashage du BIOS à partir d'un CD**

1. Vérifiez que l'adaptateur de CA est branché et que la batterie principale est installée correctement.

**REMARQUE :** si vous utilisez un CD de programme de mise à jour du BIOS pour « flasher » le BIOS, configurez l'ordinateur pour démarrer sur un CD avant d'insérer le CD dans le lecteur.

2. Insérez le CD de programme de mise à jour du BIOS et redémarrez l'ordinateur.

Suivez les instructions à l'écran. L'ordinateur poursuit son démarrage et met à jour le nouveau BIOS. Quand la mise à jour flash est terminée, l'ordinateur redémarre automatiquement.

- 3. Appuyez sur <F2> pendant l'auto-test de démarrage (POST) pour entrer dans le programme de configuration du système.
- 4. Appuyez sur <Alt> <f> pour revenir aux valeurs par défaut de l'ordinateur.
- 5. Appuyez sur <Échap>, sélectionnez **Save changes and reboot** (Enregistrer les modifications et redémarrer) et appuyez sur <Entrée> pour enregistrer les modifications de la configuration.
- 6. Retirez le CD du programme de mise à jour du BIOS du lecteur et redémarrez l'ordinateur.

## <span id="page-6-1"></span>**Flashage du BIOS depuis le disque dur**

- 1. Vérifiez que l'adaptateur de CA est branché, que la batterie principale est installée correctement et qu'un câble réseau est branché.
- 2. Allumez l'ordinateur.
- 3. Localisez le fichier de mise à jour du BIOS le plus récent correspondant à votre ordinateur à l'adresse **support.dell.com**.
- 4. Cliquez sur **Download Now** (Télécharger maintenant) pour télécharger le fichier.
- 5. Si la fenêtre **Export Compliance Disclaimer** (Renonciation relative à la conformité aux normes d'exportation) s'affiche, cliquez sur **Yes, I Accept this Agreement** (Oui, j'accepte le contrat).

#### La fenêtre **Téléchargement de fichier** apparaît.

6. Cliquez sur **Enregistrer ce programme sur le disque**, puis sur **OK**.

La fenêtre **Enregistrer sous** apparaît.

7. Cliquez sur la flèche Bas pour afficher le menu **Enregistrer sous**, sélectionnez **Bureau**, puis cliquez sur **Enregistrer**.

Le fichier se télécharge sur votre bureau.

8. Cliquez sur **Fermer** lorsque la fenêtre **Téléchargement terminé** apparaît.

L'icône du fichier apparaît sur votre bureau Elle porte le même nom que le fichier de mise à jour du BIOS téléchargé.

9. Double-cliquez sur l'icône du fichier sur le bureau, puis suivez les instructions à l'écran.

## **Carte interne avec technologie sans fil Bluetooth® Dell™ Vostro™ A840/A860 Guide technique**

● [Retrait de la carte Bluetooth](#page-8-0)<sup>®</sup>

- [Réinstallation de la carte Bluetooth](#page-8-1)<sup>®</sup>
- PRECAUTION : avant toute intervention à l'intérieur de votre ordinateur, consultez les consignes de sécurité livrées avec celui-ci. Pour de plus<br>amples renseignements sur les meilleures pratiques en matière de sécurité, co
- AVIS : pour éviter une décharge électrostatique, mettez-vous à la terre à l'aide d'un bracelet antistatique ou en touchant régulièrement une surface<br>métallique non peinte de l'ordinateur (par exemple le panneau arrière).

# <span id="page-8-0"></span>**Retrait de la carte Bluetooth®**

- 1. Suivez les instructions de la section [Avant de commencer.](file:///C:/data/systems/vosA840/fr/sm/before.htm#wp1438061)
- 2. Retirez le repose-mains (voir [Repose-mains](file:///C:/data/systems/vosA840/fr/sm/palmrest.htm#wp1038494)).
- 3. Retirez le connecteur du câble de la carte Bluetooth de la carte système.
- 4. Soulevez doucement la carte Bluetooth du logement situé sur la base de l'ordinateur.

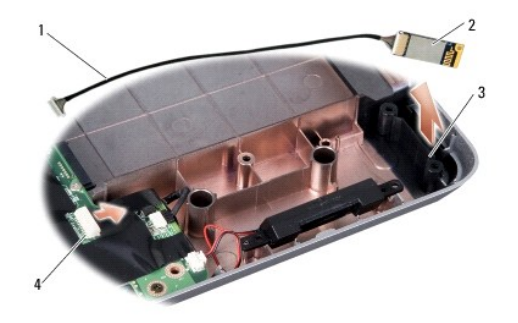

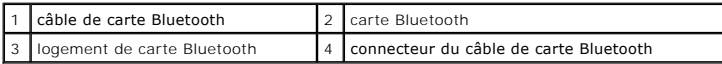

# <span id="page-8-1"></span>**Réinstallation de la carte Bluetooth®**

- 1. Remettez la carte Bluetooth dans le logement situé sur la base de l'ordinateur.
- 2. Rebranchez le connecteur du câble de la carte Bluetooth à la carte système.
- 3. Suivez les instructions de la section [Repose du repose-mains.](file:///C:/data/systems/vosA840/fr/sm/palmrest.htm#wp1039422)
- 4. Faites glisser la batterie dans la baie jusqu'à ce qu'elle s'enclenche.

### **Pile bouton**

**Dell™ Vostro™ A840/A860 Guide technique**

Retrait de la pile bouton

Repose de la pile bouton

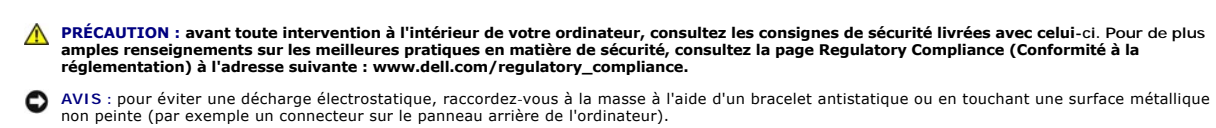

AVIS : pour éviter d'endommager la carte système, vous devez retirer la batterie de sa baie avant toute intervention sur l'ordinateur.

### <span id="page-9-0"></span>**Retrait de la pile bouton**

- 1. Suivez les instructions de la section [Avant de commencer.](file:///C:/data/systems/vosA840/fr/sm/before.htm#wp1438061)
- 2. Retirez la carte système (voir [Retrait de la carte système](file:///C:/data/systems/vosA840/fr/sm/sysboard.htm#wp1000461)).
- 3. Retournez la carte système.
- 4. Débranchez le câble de la pile bouton du connecteur de la carte système.
- 5. Retirez la pile bouton de sa pochette en plastique mylar.

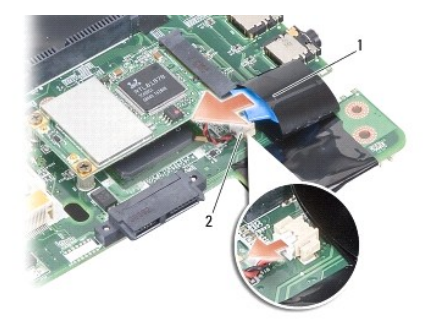

pile bouton  $\begin{vmatrix} 2 \end{vmatrix}$  connecteur du câble de la pile bouton

### <span id="page-9-1"></span>**Repose de la pile bouton**

- 1. Réinstallez la pile bouton dans sa pochette en plastique mylar.
- 2. Connectez le câble de la pile bouton au connecteur de la carte système.
- 3. Suivez les instructions de la section [Remplacement de la carte mère](file:///C:/data/systems/vosA840/fr/sm/sysboard.htm#wp1033663).
- 4. Faites glisser la batterie dans la baie jusqu'à ce qu'elle s'enclenche.

 **Processeur** 

**Dell™ Vostro™ A840/A860 Guide technique**

**Retrait du processeur** 

**Remplacement du processeur** 

**PRÉCAUTION : avant toute intervention à l'intérieur de votre ordinateur, consultez les consignes de sécurité livrées avec celui-ci. Pour de plus**  amples renseignements sur les meilleures pratiques en matière de sécurité, consultez la page Regulatory Compliance (Conformité à la<br>réglementation) à l'adresse suivante : www.dell.com/regulatory\_compliance.

0 **AVIS :** pour éviter une décharge électrostatique, raccordez-vous à la masse à l'aide d'un bracelet antistatique ou en touchant une surface métallique non peinte (par exemple un connecteur sur le panneau arrière de l'ordinateur).

### <span id="page-10-0"></span>**Retrait du processeur**

0 AVIS : pour éviter tout contact intermittent entre la vis à came du support ZIF et le processeur lorsque vous retirez ou réinstallez ce dernier, appuyez<br>légèrement au centre du processeur pendant que vous faites tourner la

AVIS : pour éviter d'endommager le processeur, maintenez le tournevis perpendiculairement au processeur pour tourner la vis à came.

1. Suivez les instructions de la section [Avant de commencer.](file:///C:/data/systems/vosA840/fr/sm/before.htm#wp1438061)

- 2. Retirez le dissipateur de chaleur (voir [Dissipateur de chaleur du processeur](file:///C:/data/systems/vosA840/fr/sm/cpucool.htm#wp1120835))
- 3. Pour desserrer le support ZIF, utilisez un petit tournevis à lame plate et faites tourner la vis à came du support ZIF dans le sens inverse des aiguilles d'une montre jusqu'à la butée de came.

La vis à came du support ZIF permet de fixer le processeur sur la carte mère. Notez la position de la flèche sur la vis à came du support ZIF.

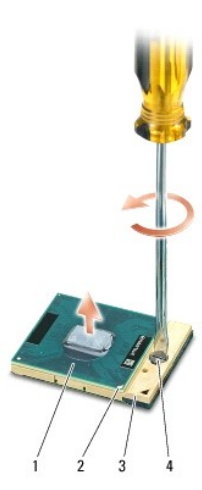

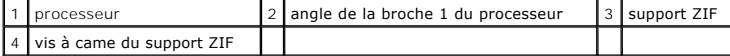

0 AVIS : pour assurer un refroidissement maximal du processeur, ne touchez pas les zones de transfert de chaleur du dissipateur de chaleur du processeur. Les huiles de votre peau peuvent réduire les capacités de transfert de chaleur des tampons thermiques.

**AVIS :** lorsque vous retirez le processeur, tirez-le bien droit. Prenez garde à ne pas tordre les broches du processeur.

4. Soulevez le processeur du support ZIF.

### <span id="page-10-1"></span>**Remplacement du processeur**

AVIS : vérifiez que le verrou à came est en position complètement ouverte avant d'insérer le processeur. Aucune force n'est nécessaire pour insérer<br>correctement le processeur dans le support ZIF.

**AVIS :** un processeur mal inséré peut provoquer un contact intermittent, ou causer des dégâts irréparables au processeur et au support ZIF.

1. Alignez l'angle de la broche 1 du processeur sur le triangle du support ZIF, puis insérez le processeur dans le support.

Lorsque le processeur est correctement installé, les quatre coins s'alignent à la même hauteur. Si un ou plusieurs coins du processeur sont plus hauts que les autres, le processeur est mal installé.

AVIS : pour éviter tout contact intermittent entre la vis à came du support ZIF et le processeur lorsque vous retirez ou réinstallez ce dernier, appuyez<br>légèrement au centre du processeur pendant que vous faites tourner la

- 2. Serrez le support ZIF en faisant tourner la vis à came dans le sens des aiguilles d'une montre, afin de fixer le processeur sur la carte système.
- 3. Retirez la pellicule protectrice à l'arrière du tampon thermique et collez le tampon sur la partie du dissipateur de chaleur qui recouvre le processeur.
- 4. Suivez les instructions de la section [Réinstallation du dissipateur de chaleur du processeur](file:///C:/data/systems/vosA840/fr/sm/cpucool.htm#wp1121681).
- 5. Mettez à jour le BIOS à l'aide du CD de programme de mise à jour Flash du BIOS (voir [Mise à jour flash du BIOS](file:///C:/data/systems/vosA840/fr/sm/bios.htm#wp1084976)).

#### **Dissipateur de chaleur du processeur Dell™ Vostro™ A840/A860 Guide technique**

- [Retrait du dissipateur de chaleur du processeur](#page-12-0)
- Réinstallation du dissipateur de chaleur du proc
- PRECAUTION : avant toute intervention à l'intérieur de votre ordinateur, consultez les consignes de sécurité livrées avec celui-ci. Pour de plus<br>amples renseignements sur les meilleures pratiques en matière de sécurité, co
- **AVIS :** pour éviter une décharge électrostatique, raccordez-vous à la masse à l'aide d'un bracelet antistatique ou en touchant une surface métallique non peinte (par exemple un connecteur sur le panneau arrière de l'ordinateur).

### <span id="page-12-0"></span>**Retrait du dissipateur de chaleur du processeur**

- 1. Suivez les instructions de la section Avant de comm
- 2. Retirez la carte système (voir [Retrait de la carte système](file:///C:/data/systems/vosA840/fr/sm/sysboard.htm#wp1000461)).
- 3. Retournez la carte système.
- 4. Desserrez les quatre vis imperdables situées sur le dissipateur de chaleur du processeur.
- 5. Soulevez le dissipateur de chaleur du processeur pour le retirer de l'ordinateur.

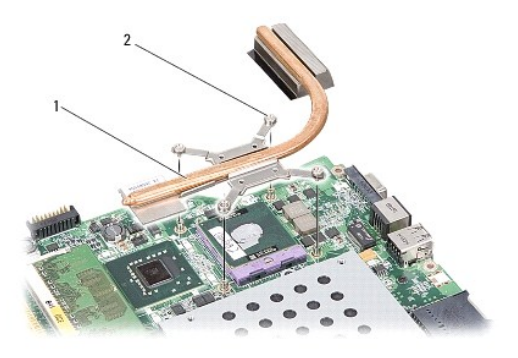

dissipateur de chaleur du processeur  $\begin{vmatrix} 2 & v \end{vmatrix}$  vis imperdable (4)

### <span id="page-12-1"></span>**Réinstallation du dissipateur de chaleur du processeur**

REMARQUE : il est possible de réutiliser le tampon thermique d'origine en cas de réinstallation du processeur d'origine avec son dissipateur de chaleur.<br>Si vous changez le processeur ou le dissipateur de chaleur, utilisez correcte.

**A** REMARQUE : cette procédure implique que vous avez déjà retiré le dissipateur de chaleur du processeur et que vous êtes prêt à le remplacer.

- 1. Retirez la feuille de protection du tampon thermique pour coller le tampon sur la partie du dissipateur de chaleur qui se trouve au-dessus du processeur.
- 2. Glissez le dissipateur de chaleur du processeur sous le support et alignez les quatre vis imperdables sur les trous de vis de la carte système.
- 3. Serrez les quatre vis imperdables.
- 4. Suivez les instructions de la section [Remplacement de la carte mère](file:///C:/data/systems/vosA840/fr/sm/sysboard.htm#wp1033663).

### <span id="page-13-1"></span> **Ecran**

**Dell™ Vostro™ A840/A860 Guide technique**

- **O** Ensemble écran
- [Cadre de l'écran](#page-15-0)
- [Panneau d'écran](#page-15-1)
- [Câble du panneau d'écran](#page-17-0)
- **O** Convertisseur d'écran
- **PRÉCAUTION : avant toute intervention à l'intérieur de votre ordinateur, consultez les consignes de sécurité livrées avec celui-ci. Pour de plus amples renseignements sur les meilleures pratiques en matière de sécurité, consultez la page Regulatory Compliance (Conformité à la réglementation) à l'adresse suivante : www.dell.com/regulatory\_compliance.**

AVIS : pour éviter une décharge électrostatique, raccordez-vous à la masse à l'aide d'un bracelet antistatique ou en touchant une surface métallique<br>non peinte (par exemple un connecteur sur le panneau arrière de l'ordinat

AVIS : pour éviter d'endommager la carte système, vous devez retirer la batterie de sa baie avant toute intervention sur l'ordinateur.

# <span id="page-13-0"></span>**Ensemble écran**

### **Dépose de l'ensemble écran**

- 1. Suivez les instructions de la section [Avant d'intervenir à l'intérieur de l'ordinateur](file:///C:/data/systems/vosA840/fr/sm/before.htm#wp1438794).
- 2. Retirez la ou les barrettes de mémoire (voir [Retrait des barrettes de mémoire](file:///C:/data/systems/vosA840/fr/sm/memory.htm#wp1180211)).
- 3. Retirez la carte réseau sans fil (WLAN) (voir [Retrait de la carte réseau sans fil](file:///C:/data/systems/vosA840/fr/sm/minicard.htm#wp1182363)).
- 4. Retirez le capot de commandes central (voir [Retrait du capot de commandes central\)](file:///C:/data/systems/vosA840/fr/sm/hingecvr.htm#wp1179905).
- 5. Retirez le clavier (voir [Dépose du clavier](file:///C:/data/systems/vosA840/fr/sm/keyboard.htm#wp1179911)).
- 6. Retirez les bandes plastiques, puis les deux vis de l'arrière de l'ordinateur.

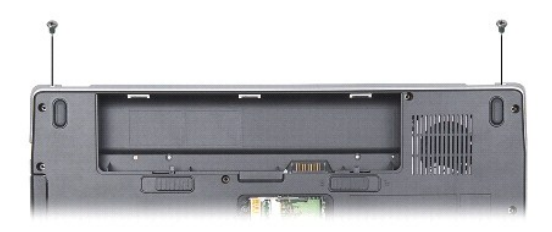

**REMARQUE** : observez le cheminement du câble de l'écran dans les guides d'acheminement.

- 7. Tirez sur la languette du câble d'écran pour le débrancher du connecteur de la carte système.
- 8. Notez le cheminement du câble et dégagez avec précaution les câbles d'antenne WLAN ainsi que les autres câbles de leurs guides. Tirez les câbles à l'écart pour les dégager du repose-mains.

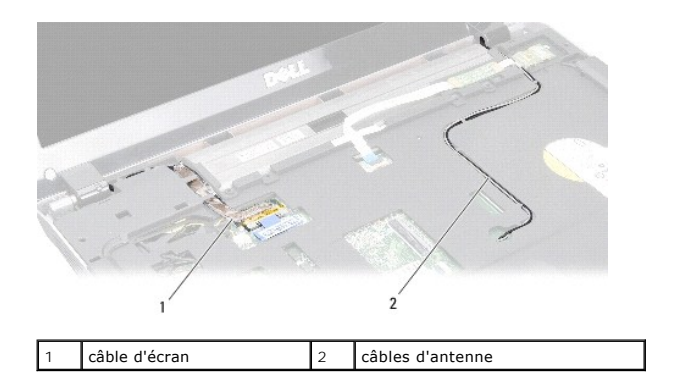

- 9. Retirez les deux vis à charnière de chaque côté des charnières.
- 10. Soulevez et retirez le bloc écran.

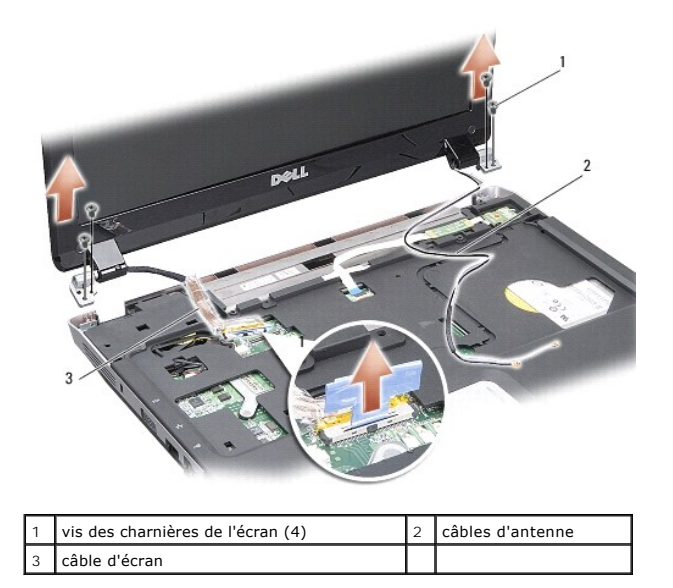

# <span id="page-14-0"></span>**Repose de l'ensemble écran**

- PRECAUTION : avant toute intervention à l'intérieur de votre ordinateur, consultez les consignes de sécurité livrées avec celui-ci. Pour de plus<br>amples renseignements sur les meilleures pratiques en matière de sécurité, co
- 1. Remettez le bloc écran en place ainsi que les deux vis de chaque côté des charnières de l'écran.
- 2. Remettez en place le câble d'écran et branchez-le au connecteur de la carte système.
- 3. Remettez en place avec précaution les câbles d'antenne WLAN dans les guides de cheminement du repose-mains et dans la base de l'ordinateur.
- 4. Réinstallez le clavier (voir [Clavier\)](file:///C:/data/systems/vosA840/fr/sm/keyboard.htm#wp1179891).
- 5. Remettez en place les deux vis à l'arrière de l'ordinateur.
- 6. Retournez l'ordinateur et remettez en place avec précaution les câbles d'antenne de carte réseau sans fil dans leurs guides de cheminement et connectez-les à la carte réseau sans fil.
- 7. Reconnectez la carte réseau sans fil le cas échéant (voir [Remplacement de la carte WLAN\)](file:///C:/data/systems/vosA840/fr/sm/minicard.htm#wp1180307).
- 8. Reposez les modules de mémoire (voir [Réinstallation de la ou des barrettes de mémoire](file:///C:/data/systems/vosA840/fr/sm/memory.htm#wp1180290)).

9. Faites glisser la batterie dans la baie jusqu'à ce qu'elle s'enclenche.

# <span id="page-15-0"></span>**Cadre de l'écran**

### <span id="page-15-2"></span>**Dépose du cadre de l'écran**

AVIS : le cadre de l'écran est extrêmement fragile. Faites très attention lorsque vous le retirez, afin de ne pas l'endommager.

- 1. Retirez le bloc écran (voir [Ecran](#page-13-1)).
- 2. Retirez les quatre butoirs en caoutchouc du haut et les bandes plastiques du bas du cache de l'écran.
- 3. Retirez les six vis du cache de l'écran.
- 4. Du bout des doigts, soulevez délicatement le bord intérieur du cadre de l'écran.
- 5. Retirez le cadre de l'écran.

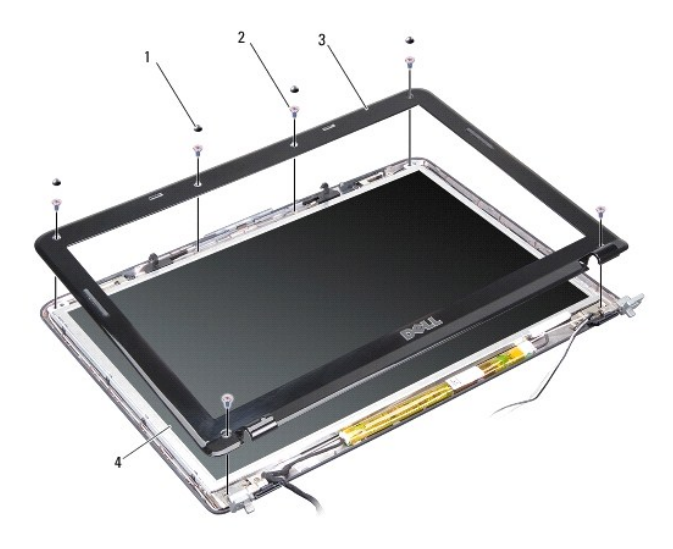

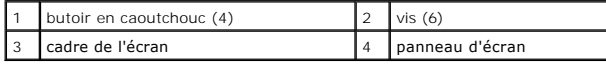

### <span id="page-15-3"></span>**Réinstallation du cadre d'écran**

- **PRÉCAUTION : avant toute intervention à l'intérieur de votre ordinateur, consultez les consignes de sécurité livrées avec celui-ci. Pour de plus amples renseignements sur les meilleures pratiques en matière de sécurité, consultez la page Regulatory Compliance (Conformité à la réglementation) à l'adresse suivante : www.dell.com/regulatory\_compliance.**
- 1. Alignez le cadre de l'écran sur l'écran, puis enclenchez-le avec précaution.
- 2. Remettez en place et serrez les six vis.
- 3. Reposez l'ensemble écran (voir [Repose de l'ensemble écran](#page-14-0)).

# <span id="page-15-4"></span><span id="page-15-1"></span>**Panneau d'écran**

## **Dépose du panneau d'écran**

- 1. Retirez le bloc écran (voir [Ecran](#page-13-1)).
- 2. Retirez le cadre d'écran (voir [Dépose du cadre de l'écran](#page-15-2)).
- 3. Retirez les six vis fixant le panneau d'écran au capot de l'écran.

**REMARQUE :** observez le cheminement des câbles derrière le panneau d'écran.

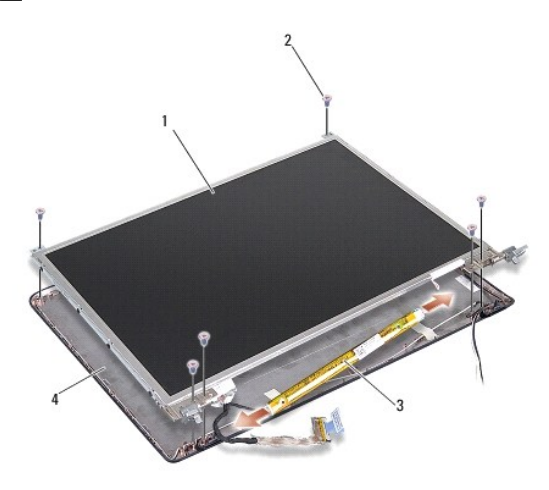

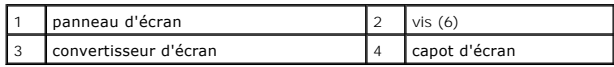

4. Déconnectez les câbles de connecteurs de chaque côté du convertisseur.

- 5. Retirez le panneau d'écran.
- 6. Retirez les huit vis (quatre de chaque côté) qui fixent les pattes du panneau d'écran sur le panneau d'écran.

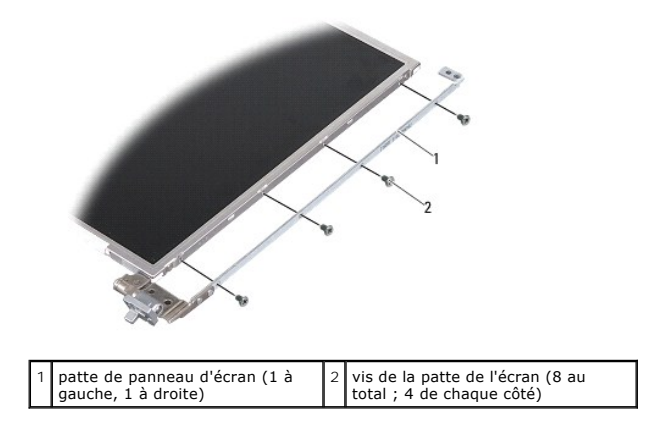

# <span id="page-16-0"></span>**Réinstallation du panneau d'écran**

PRECAUTION : avant toute intervention à l'intérieur de votre ordinateur, consultez les consignes de sécurité livrées avec celui-ci. Pour de plus<br>amples renseignements sur les meilleures pratiques en matière de sécurité, co

1. Alignez les pattes du panneau d'écran sur le panneau.

- 2. Reposez les huit vis de fixation des pattes du panneau d'écran de part et d'autre du panneau.
- 3. Alignez le panneau d'écran sur son cadre et remettez en place les six vis.
- 4. Connectez les câbles d'écran aux extrémités du convertisseur.
- 5. Faites passer les câbles dans leurs guides d'acheminement respectifs.
- 6. Réinstallez le cadre d'écran (voir [Réinstallation du cadre d'écran](#page-15-3)).
- 7. Reposez l'ensemble écran (voir [Ecran](#page-13-1)).

### <span id="page-17-0"></span>**Câble du panneau d'écran**

**REMARQUE :** les câbles et les connecteurs d'écran peuvent être différents en fonction de l'écran que vous avez commandé.

### **Dépose du câble de panneau d'écran**

- 1. Retirez le bloc écran (voir [Ecran](#page-13-1)).
- 2. Retirez le cadre d'écran (voir [Dépose du cadre de l'écran](#page-15-2)).
- 3. Déposez le panneau d'écran (voir [Dépose du panneau d'écran](#page-15-4)).
- 4. Retournez le panneau d'écran et retirez le ruban conducteur sur la carte d'écran.
- 5. Déconnectez le câble souple de la carte d'écran.

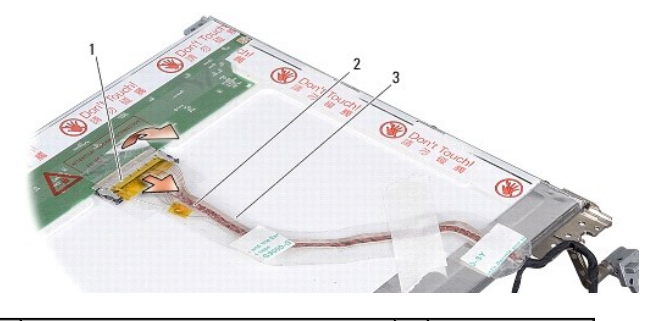

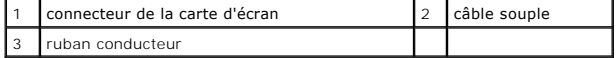

## **Repose du câble de panneau d'écran**

**PRÉCAUTION : avant toute intervention à l'intérieur de votre ordinateur, consultez les consignes de sécurité livrées avec celui-ci. Pour de plus amples renseignements sur les meilleures pratiques en matière de sécurité, consultez la page Regulatory Compliance (Conformité à la réglementation) à l'adresse suivante : www.dell.com/regulatory\_compliance.**

- 1. Connectez le câble souple au connecteur de la carte de convertisseur.
- 2. Connectez l'autre extrémité du câble souple au connecteur à l'arrière du panneau d'écran et recollez le ruban adhésif en position.
- 3. Réinstallez le panneau d'écran (voir [Réinstallation du panneau d'écran](#page-16-0)).
- 4. Réinstallez le cadre d'écran (voir [Réinstallation du cadre d'écran](#page-15-3)).
- 5. Reposez l'ensemble écran (voir [Repose de l'ensemble écran](#page-14-0)).

# <span id="page-18-0"></span>**Convertisseur d'écran**

### **Retrait du convertisseur d'écran**

- 1. Retirez le bloc écran (voir [Ecran](#page-13-1)).
- 2. Retirez le cadre d'écran (voir *[Dépose du cadre de l'écran](#page-15-2)*).
- 3. Déconnectez les câbles des connecteurs de chaque côté du convertisseur.
- 4. Faites levier pour dégager le convertisseur des languettes de fixation en plastique.

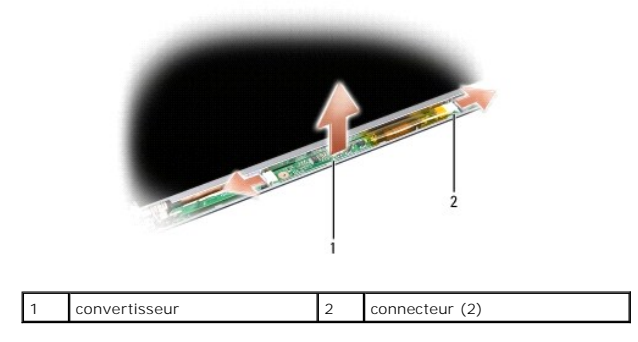

## **Réinstallation du convertisseur d'écran**

- **PRÉCAUTION : avant toute intervention à l'intérieur de votre ordinateur, consultez les consignes de sécurité livrées avec celui-ci. Pour de plus amples renseignements sur les meilleures pratiques en matière de sécurité, consultez la page Regulatory Compliance (Conformité à la réglementation) à l'adresse suivante : www.dell.com/regulatory\_compliance.**
- 1. Alignez les trous du convertisseur sur les languettes du capot d'écran pour le mettre en place.
- 2. Connectez les câbles de chaque côté du convertisseur.
- 3. Réinstallez le cadre d'écran (voir [Réinstallation du cadre d'écran](#page-15-3)).
- 4. Reposez l'ensemble écran (voir [Ecran](#page-13-1)).

# **Ventilateur système**

**Dell™ Vostro™ A840/A860 Guide technique**

- [Retrait du ventilateur système](#page-19-0)
- **O** Réinstallation du ventilateur système
- PRECAUTION : avant toute intervention à l'intérieur de votre ordinateur, consultez les consignes de sécurité livrées avec celui-ci. Pour de plus<br>amples renseignements sur les meilleures pratiques en matière de sécurité, co
- AVIS : pour éviter une décharge électrostatique, raccordez-vous à la masse à l'aide d'un bracelet antistatique ou en touchant une surface métallique<br>non peinte (par exemple un connecteur sur le panneau arrière de l'ordinat

## <span id="page-19-0"></span>**Retrait du ventilateur système**

- 1. Suivez les instructions de la section Avant de comme
- 2. Retirez le repose-mains (voir [Dépose du repose](file:///C:/data/systems/vosA840/fr/sm/palmrest.htm#wp1038495)-mains).
- 3. Déconnectez le câble du ventilateur du connecteur de la carte système.
- 4. Retirez les deux vis qui fixent le ventilateur système au capot de l'ordinateur.
- 5. Soulevez le ventilateur pour le retirer.

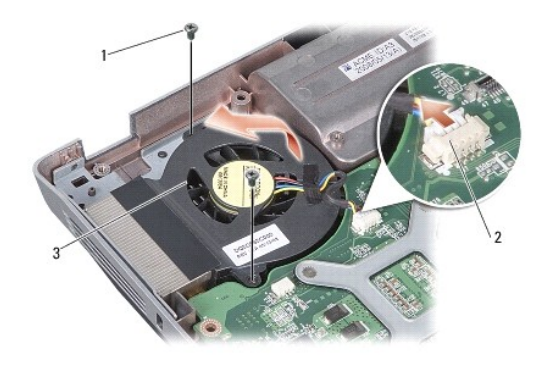

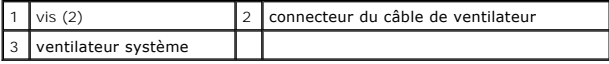

## <span id="page-19-1"></span>**Réinstallation du ventilateur système**

**PRÉCAUTION : avant toute intervention à l'intérieur de votre ordinateur, consultez les consignes de sécurité livrées avec celui-ci. Pour de plus amples renseignements sur les meilleures pratiques en matière de sécurité, consultez la page Regulatory Compliance (Conformité à la réglementation) à l'adresse suivante : www.dell.com/regulatory\_compliance.**

- 1. Placez le ventilateur système en position sur le capot de l'ordinateur.
- 2. Remettez en place et serrez les deux vis.
- 3. Connectez le câble du ventilateur au connecteur de la carte système.
- 4. Suivez les instructions de la section [Repose du repose-mains.](file:///C:/data/systems/vosA840/fr/sm/palmrest.htm#wp1039422)

#### **Disque dur**

**Dell™ Vostro™ A840/A860 Guide technique**

- [Dépose du disque dur](#page-20-0)
- Remplacement du dis

PRECAUTION : avant toute intervention à l'intérieur de votre ordinateur, consultez les consignes de sécurité livrées avec celui-ci. Pour de plus<br>amples renseignements sur les meilleures pratiques en matière de sécurité, co

- **PRÉCAUTION : si vous retirez le disque dur lorsqu'il est chaud,** *ne touchez pas* **son habitable en métal.**
- AVIS : pour éviter toute perte de données, éteignez votre ordinateur (voir [Mise hors tension de l'ordinateur](file:///C:/data/systems/vosA840/fr/sm/before.htm#wp1435089)) avant de retirer le disque dur. Ne retirez pas le disque dur tant que l'ordinateur est en fonctionnement ou en veille.
- **AVIS :** les disques durs sont très fragiles. Manipulez le disque dur avec soin.
- **REMARQUE :** Dell ne garantit ni la compatibilité ni la prise en charge des unités de disque dur provenant d'autres sources que Dell.

REMARQUE : si vous installez un disque dur provenant d'une source autre que Dell, vous devez installer un système d'exploitation, des pilotes et des<br>utilitaires sur le disque dur neuf (voir « Restauration du système d'expl

### <span id="page-20-0"></span>**Dépose du disque dur**

- 1. Suivez les procédures de la section [Avant de commencer](file:///C:/data/systems/vosA840/fr/sm/before.htm#wp1438061).
- 2. Retirez la carte système (voir [Retrait de la carte système](file:///C:/data/systems/vosA840/fr/sm/sysboard.htm#wp1000461)).
- 3. Retirez les deux vis fixant le bloc disque dur à la carte système.

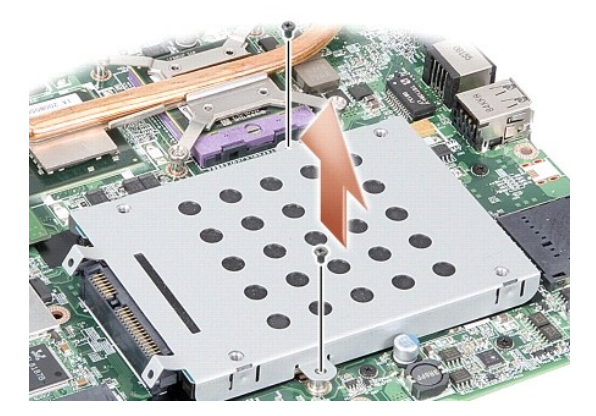

- 4. Tout en tenant le bloc disque dur côté connecteur, dégagez le bloc disque dur du connecteur de la carte système.
- 5. Appuyez sur le disque dur, côté opposé au connecteur, pour le retirer du bâti du disque dur.

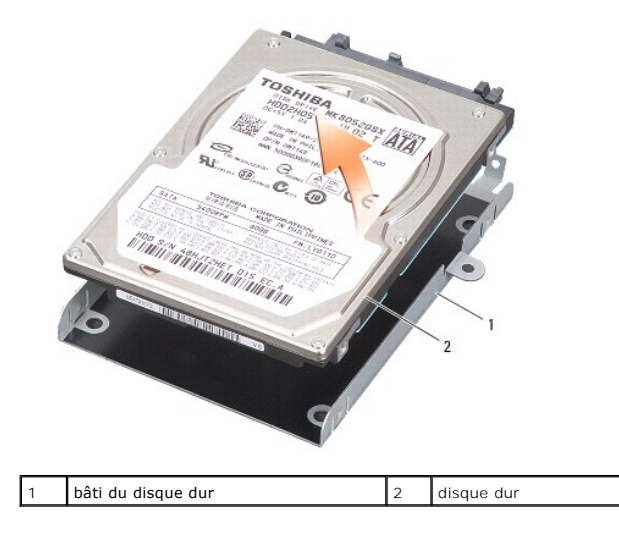

AVIS : lorsque le disque dur n'est pas dans l'ordinateur, placez-l**e dans son emballage protecteur antistatique (voir la section «** Protection contre les<br>décharges électrostatiques » des consignes de sécurité fournies avec

## <span id="page-21-0"></span>**Remplacement du disque dur**

1. Sortez le nouveau disque de son emballage.

**REMARQUE :** conservez cet emballage d'origine pour l'utiliser à nouveau lors du stockage ou de l'expédition du disque dur.

**AVIS :** faites glisser le disque dans son logement en exerçant une pression ferme et uniforme. Si vous exercez une pression trop forte, vous risquez d'endommager le connecteur.

- 2. Insérez le disque dur dans le bâti correspondant et appuyez dessus pour qu'il se mette en place.
- 3. Appuyez sur le bloc disque dur pour le remettre en place et alignez le connecteur de disque dur et celui de la carte système.
- 4. Remettez en place les deux vis fixant le bloc disque dur à la carte système.
- 5. Remettez en place la carte système (voir [Remplacement de la carte mère](file:///C:/data/systems/vosA840/fr/sm/sysboard.htm#wp1033663)).
- 6. Faites glisser la batterie dans la baie jusqu'au verrouillage.

**AVIS** : avant d'allumer l'ordinateur, reposez toutes les vis et assurez-**vous de ne laisser aucune vis non fixée à l'intérieur de l'ordinateur. Vous<br>risqueriez d'endommager l'ordinateur.** 

- 7. Installez le système d'exploitation de votre ordinateur, si nécessaire (voir « Restauration du système d'exploitation » du *Guide d'installation*).
- 8. Installez les pilotes et utilitaires de votre ordinateur, si nécessaire (voir « Réinstallation des pilotes et des utilitaires » du *Guide d'installation*).

#### [Retour au sommaire](file:///C:/data/systems/vosA840/fr/sm/index.htm)

#### **Capot de commandes central Guide technique Dell™ Vostro™ A840/A860**

- Retrait du capot de commandes central
- [Réinstallation du capot de commandes central](#page-23-0)
- PRECAUTION : Avant toute intervention à l'intérieur de votre ordinateur, consultez les consignes de sécurité fournies avec celui-ci. Pour de plus<br>amples renseignements sur les meilleures pratiques en matière de sécurité, c
- **AVIS :** Pour éviter une décharge électrostatique, raccordez-vous à la masse à l'aide d'un bracelet antistatique ou en touchant une surface métallique non peinte (par exemple un connecteur sur le panneau arrière de l'ordinateur).
- AVIS : Pour éviter d'endommager la carte système, vous devez retirer la batterie de sa baie avant toute intervention sur l'ordinateur.

### <span id="page-22-0"></span>**Retrait du capot de commandes central**

- 1. Suivez les procédures de la section **[Avant de commencer](file:///C:/data/systems/vosA840/fr/sm/before.htm#wp1438061)**.
- 2. Retournez l'ordinateur et déposez les vis qui fixent le cache de charnière sur la baie de batterie. Pour le Vostro™ A840, il y a quatre vis. Pour le Vostro™<br>A860, il y a huit vis.

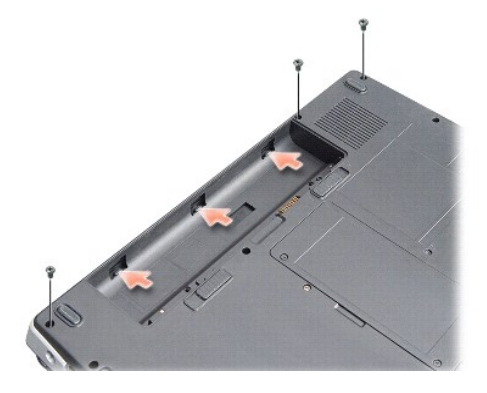

3. Retournez l'ordinateur et ouvrez l'écran à fond.

**AVIS :** Faites particulièrement attention au cours du retrait du capot de commandes central. Le connecteur du câble est très fragile.

4. Sortez le capot de commandes central de gauche vers la droite.

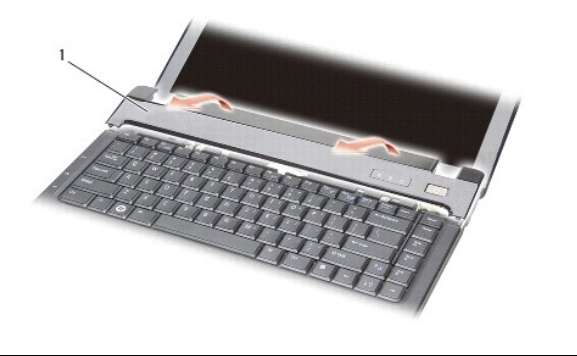

capot de commandes central

5. Retirez le capot de commandes central.

# <span id="page-23-0"></span>**Réinstallation du capot de commandes central**

- 1. Enclenchez le capot de commandes central en position.
- 2. Retournez l'ordinateur et reposez les vis qui fixent le cache de charnière sur la baie de batterie. Pour le Vostro™ A840, il y a quatre vis. Pour le Vostro™<br>A860, il y a huit vis.
- 3. Faites glisser la batterie dans la baie jusqu'à ce qu'elle s'enclenche.

[Retour au sommaire](file:///C:/data/systems/vosA840/fr/sm/index.htm)

 **Clavier Dell™ Vostro™ A840/A860 Guide technique**

**O** Dépose du clavier

Repose du clavier

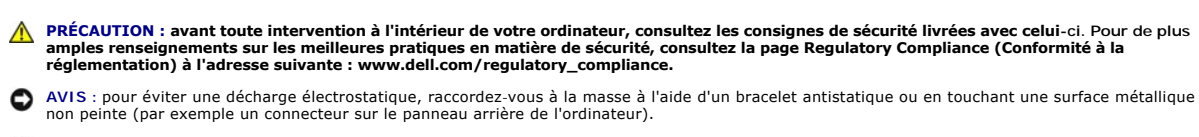

AVIS : pour éviter d'endommager la carte système, vous devez retirer la batterie de sa baie avant toute intervention sur l'ordinateur.

# <span id="page-24-0"></span>**Dépose du clavier**

- 1. Suivez les procédures de la section [Avant de commencer](file:///C:/data/systems/vosA840/fr/sm/before.htm#wp1438061).
- 2. Retirez le capot de commandes central (voir [Capot de commandes central\)](file:///C:/data/systems/vosA840/fr/sm/hingecvr.htm#wp1179889).
- 3. Retirez les deux vis qui maintiennent la partie supérieure du clavier.

AVIS : les capuchons des touches du clavier sont fragiles, facilement délogées et leur remise en place exige beaucoup de temps. Faites plus particulièrement attention au cours de la dépose et de la manipulation du clavier.

AVIS : faites particulièrement attention au cours de la dépose et de la manipulation du clavier. Sinon, vous risqueriez de rayer l'écran.

4. Soulevez avec précaution le clavier et maintenez-le pour accéder au connecteur de clavier.

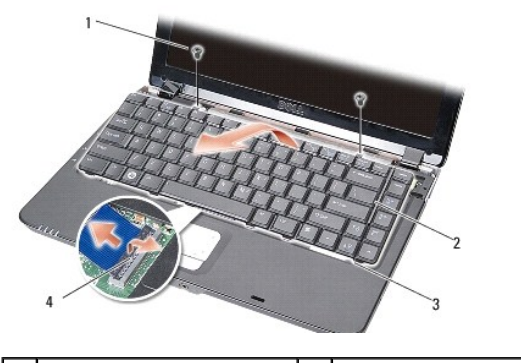

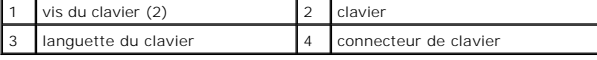

5. Soulevez le loquet du connecteur qui fixe le câble du clavier au connecteur de la carte système et retirez le câble du clavier.

6. Soulevez le clavier pour le dégager du système.

## <span id="page-24-1"></span>**Repose du clavier**

- AVIS : les capuchons des touches du clavier sont fragiles, facilement délogées et leur remise en place exige beaucoup de temps. Faites plus particulièrement attention au cours de la dépose et de la manipulation du clavier.
- 1. Faites glisser le câble du clavier dans le connecteur et appuyez sur le loquet du connecteur pour fixer le câble.
- 2. Alignez les cinq languettes en bas du clavier et faites-les glisser sous le repose-mains.
- 3. Remettez en place les deux vis sur le dessus du clavier.
- 4. Réinstallez le capot de commandes central (voir [Capot de commandes central\)](file:///C:/data/systems/vosA840/fr/sm/hingecvr.htm#wp1179889).

5. Faites glisser la batterie dans la baie jusqu'au verrouillage.

## **Module de mémoire**

**Dell™ Vostro™ A840/A860 Guide technique**

- [Retrait des barrettes de mémoire](#page-26-0)
- [Réinstallation de la ou des barrettes de mémoire](#page-26-1)

**PRÉCAUTION : avant toute intervention à l'intérieur de votre ordinateur, consultez les consignes de sécurité livrées avec celui-ci. Pour de plus amples renseignements sur les meilleures pratiques en matière de sécurité, consultez la page Regulatory Compliance (Conformité à la réglementation) à l'adresse suivante : www.dell.com/regulatory\_compliance.**

**AVIS :** pour éviter une décharge électrostatique, raccordez-vous à la masse à l'aide d'un bracelet antistatique ou en touchant une surface métallique non peinte (par exemple un connecteur sur le panneau arrière de l'ordinateur).

Vous pouvez augmenter la mémoire de votre ordinateur en installant des barrettes de mémoire sur la carte système. Voir « Caractéristiques » de votre *Guide d'installation* pour des informations sur la mémoire prise en charge par votre ordinateur. Installez uniquement des modules conçus spécifiquement pour votre ordinateur.

**A REMARQUE : les barrettes de mémoire achetées chez Dell sont couvertes par la garantie de votre ordinateur.** 

Votre ordinateur est muni de deux emplacements SODIMM, accessibles par le fond de l'ordinateur.

AVIS : si vous devez installer des barrettes de mémoire dans les deux connecteurs, commencez par en installer une dans le connecteur en bas<br>de l'ordinateur (DIMM 1) avant d'installer la deuxième dans le connecteur juste au

## <span id="page-26-0"></span>**Retrait des barrettes de mémoire**

- **AVIS :** s'il y a une barrette de mémoire dans le connecteur DIMM 2, retirez-la avant de retirer la barrette de mémoire du connecteur DIMM 1. Le nonrespect de cette consigne pourrait endommager les deux barrettes de mémoire.
- 1. Suivez les procédures de la section [Avant de commencer](file:///C:/data/systems/vosA840/fr/sm/before.htm#wp1438061).
- 2. Déposez le cache de module (voir [Cache de module](file:///C:/data/systems/vosA840/fr/sm/back_cov.htm#wp1180190)).

AVIS : pour éviter d'endommager le connecteur de barrette de mémoire, n'utilisez pas d'outil pour écarter les pinces de fixation de la barrette de mémoire.

- 3. Du bout des doigts, écartez avec précaution les pinces de fixation situées à chaque extrémité du connecteur du module de mémoire jusqu'à ce que le module sorte.
- 4. Retirez la barrette du connecteur.

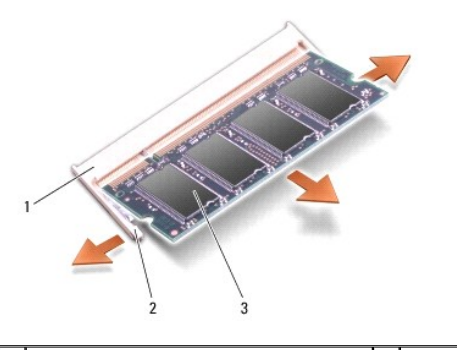

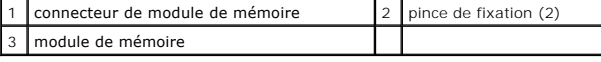

## <span id="page-26-1"></span>**Réinstallation de la ou des barrettes de mémoire**

- 1. Alignez l'encoche du connecteur au bord de la barrette avec la languette dans le logement du connecteur.
- 2. Faites glisser fermement la barrette dans son logement à 45 degrés, puis faites-la pivoter vers le bas jusqu'au déclic. Si la barrette ne se met pas correctement en place, retirez-la et réinstallez-la.

**REMARQUE :** si la barrette de mémoire n'est pas installée correctement, l'ordinateur ne démarre pas.

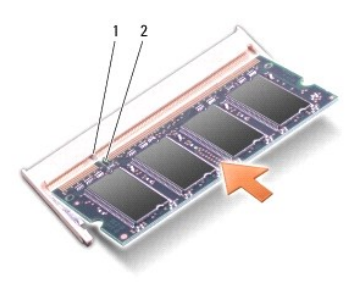

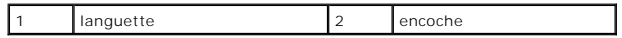

3. Reposez le cache de module (voir [Repose du cache de module](file:///C:/data/systems/vosA840/fr/sm/back_cov.htm#wp1184606)).

- 4. Insérez la batterie dans sa baie ou connectez l'adaptateur secteur à votre ordinateur et à une prise secteur.
- 5. Allumez l'ordinateur.

Au démarrage, l'ordinateur détecte la mémoire supplémentaire et met automatiquement à jour les informations de configuration du système.

Pour vérifier la quantité de mémoire installée, cliquez sur **Démarrer** <sup>€</sup> → Aide et support→ Dell System Information.

### **Cartes Mini**

**Dell™ Vostro™ A840/A860 Guide technique**

- [Retrait de la carte réseau sans fil](#page-28-0)
- **Remplacement de la carte WLAN**

PRECAUTION : avant toute intervention à l'intérieur de votre ordinateur, consultez les consignes de sécurité livrées avec celui-ci. Pour de plus<br>amples renseignements sur les meilleures pratiques en matière de sécurité, co

AVIS : pour éviter d'endommager la carte système, vous devez retirer la batterie de sa baie avant toute intervention sur l'ordinateur.

**REMARQUE :** si vous avez commandé une carte de réseau sans fil (WLAN) avec votre ordinateur, la carte est déjà installée.

**REMARQUE :** Dell ne garantit ni la compatibilité ni la prise en charge des cartes Mini PCI provenant d'autres sources.

L'ordinateur prend en charge une carte Mini réseau sans fil.

# <span id="page-28-0"></span>**Retrait de la carte réseau sans fil**

- 1. Suivez les procédures de la section [Avant de commencer](file:///C:/data/systems/vosA840/fr/sm/before.htm#wp1438061).
- 2. Déposez le cache de module (voir [Dépose du cache de module](file:///C:/data/systems/vosA840/fr/sm/back_cov.htm#wp1180211)).
- 3. Déconnectez les câbles d'antenne de la carte réseau sans fil.

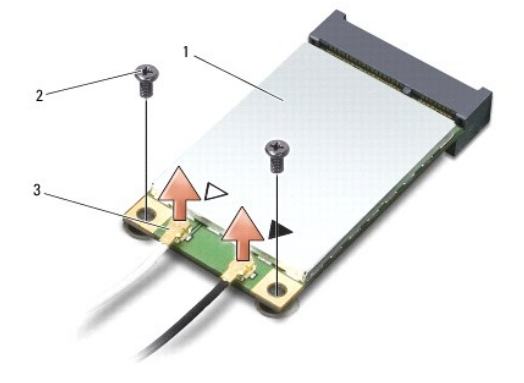

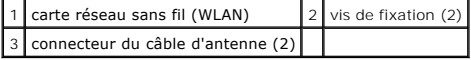

- 4. Retirez les deux vis de fixation de la carte.
- 5. Soulevez la carte réseau sans fil pour la sortir du connecteur de la carte système.

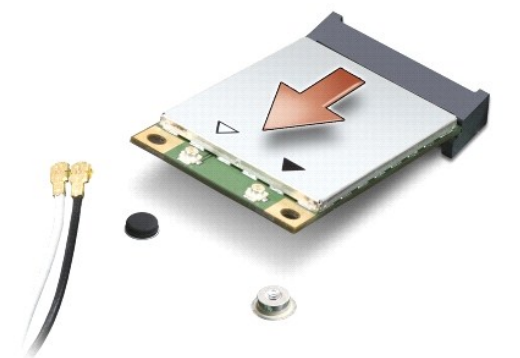

### <span id="page-29-0"></span>**Remplacement de la carte WLAN**

AVIS : les connecteurs sont conçus pour garantir une bonne insertion. Si vous sentez une résistance, vérifiez les connecteurs de la carte et de la carte<br>système, et réalignez la carte.

**AVIS :** pour éviter d'endommager la carte réseau sans fil, ne placez jamais de câbles au-dessous de la carte.

- 1. Suivez les procédures de la section [Avant de commencer](file:///C:/data/systems/vosA840/fr/sm/before.htm#wp1438061).
- 2. Sortez la nouvelle carte Mini de son emballage.

AVIS : faites glisser la carte dans son logement en exerçant une pression ferme et uniforme. Si vous exercez une pression trop forte, vous risquez d'endommager le connecteur.

- 3. Insérez le connecteur de la carte réseau sans fil à 45 degrés dans le connecteur et appuyez vers le bas sur l'autre extrémité de la carte réseau sans fil.
- 4. Remettez en place les deux vis qui maintiennent la carte WLAN.
- 5. Connectez les câbles d'antenne appropriés sur la carte réseau sans fil en cours d'installation Si la carte réseau sans fil comporte deux triangles sur l'étiquette (noir et blanc), connectez :
	- l le câble d'antenne blanc au connecteur marqué « main » (principal) (triangle blanc)
	- l le câble d'antenne noir au connecteur marqué « aux » (auxiliaire) (triangle noir)

Si la carte réseau sans fil a trois triangles sur l'étiquette (blanc, noir et gris), connectez :

- l le câble d'antenne blanc sur le triangle blanc
- l le câble d'antenne noir sur le triangle noir
- l le câble d'antenne gris sur le triangle gris

**REMARQUE** : le câble d'antenne gris peut ne pas exister sur tous les ordinateurs. La présence du câble d'antenne gris dans le compartiment de carte Mini dépend du type d'écran.

6. Fixez les câbles d'antenne non utilisés dans le manchon de protection en mylar.

- 7. Réinstallez le capot de module (voir [Repose du cache de module\)](file:///C:/data/systems/vosA840/fr/sm/back_cov.htm#wp1184606) et serrez les deux vis de fixation.
- 8. Faites glisser la batterie dans la baie jusqu'à ce qu'elle s'enclenche.
- 9. Installez les pilotes et utilitaires de votre ordinateur selon les besoins. Pour en savoir plus, reportez-vous au *Guide technologique Dell*.

**REMARQUE** : si vous installez une carte de communication provenant d'une source autre que Dell, vous devez installer les pilotes et utilitaires<br>appropri**és. Pour en savoir plus, reportez**-vous au *Guide technologique Dell* 

#### **Lecteur optique Dell™ Vostro™ A840/A860 Guide technique**

[Dépose du lecteur optique](#page-30-0) 

- **Remplacement du lecteur opti**
- PRECAUTION : avant toute intervention à l'intérieur de votre ordinateur, consultez les consignes de sécurité livrées avec celui-ci. Pour de plus<br>amples renseignements sur les meilleures pratiques en matière de sécurité, co
- AVIS : pour éviter une décharge électrostatique, mettez-vous à la terre à l'aide d'un bracelet antistatique ou en touchant régulièrement une surface<br>métallique non peinte de l'ordinateur (par exemple le panneau arrière).

## <span id="page-30-0"></span>**Dépose du lecteur optique**

- **AVIS :** pour éviter une décharge électrostatique, mettez-vous à la terre à l'aide d'un bracelet antistatique ou en touchant régulièrement un connecteur du panneau arrière de l'ordinateur.
- 1. Suivez les procédures de la section [Avant de commencer](file:///C:/data/systems/vosA840/fr/sm/before.htm#wp1438061).
- 2. Retirez les vis qui fixent le lecteur optique à la base de l'ordinateur.
- 3. Faites glisser le lecteur optique hors du support de lecteur optique.

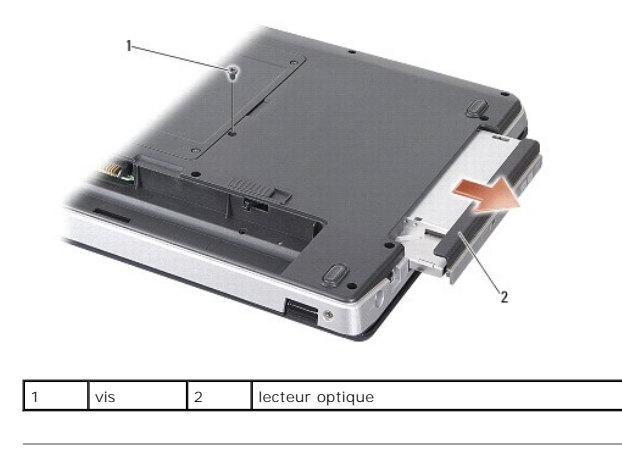

## <span id="page-30-1"></span>**Remplacement du lecteur optique**

- 1. Faites glisser le lecteur optique dans sa baie.
- 2. Remettez en place et serrez les vis qui fixent le lecteur optique.
- 3. Faites glisser la batterie dans la baie jusqu'à ce qu'elle s'enclenche.

#### **Repose-mains**

**Dell™ Vostro™ A840/A860 Guide technique**

- [Dépose du repose](#page-31-0)-mains
- Repose du repose-main

## <span id="page-31-0"></span>**Dépose du repose-mains**

- PRECAUTION : avant toute intervention à l'intérieur de votre ordinateur, consultez les consignes de sécurité livrées avec celui-ci. Pour de plus<br>amples renseignements sur les meilleures pratiques en matière de sécurité, co
- AVIS : pour éviter une décharge électrostatique, mettez-vous à la terre à l'aide d'un bracelet antistatique ou en touchant régulièrement une surface<br>métallique non peinte de l'ordinateur (par exemple le panneau arrière).
- 1. Suivez les instructions de la section [Avant de commencer.](file:///C:/data/systems/vosA840/fr/sm/before.htm#wp1438061)
- 2. Retirez toute carte présente dans le logement pour carte multimédia 3 en 1.
- 3. Retirez le capot de commandes central (voir [Retrait du capot de commandes central\)](file:///C:/data/systems/vosA840/fr/sm/hingecvr.htm#wp1179905).
- 4. Retirez le clavier (voir [Dépose du clavier](file:///C:/data/systems/vosA840/fr/sm/keyboard.htm#wp1179911)).
- 5. Retirez le bloc écran (voir [Ecran](file:///C:/data/systems/vosA840/fr/sm/display.htm#wp1109848)).
- 6. [Retournez l'ordinateur et retirez toutes les barrettes de mémoire installées et la carte de réseau sans fil \(WLAN\) \(voir Module de mémoire](file:///C:/data/systems/vosA840/fr/sm/minicard.htm#wp1182363) et Retrait de la carte réseau sans fil).
- 7. Retirez la vis de la baie de mémoire.
- 8. Retirez le lecteur optique (reportez-vous à la section [Dépose du lecteur optique](file:///C:/data/systems/vosA840/fr/sm/optical.htm#wp1040644)).
- 9. Retirez les deux vis de la baie du lecteur optique.
- 10. Retirez les dix vis de la base de l'ordinateur.

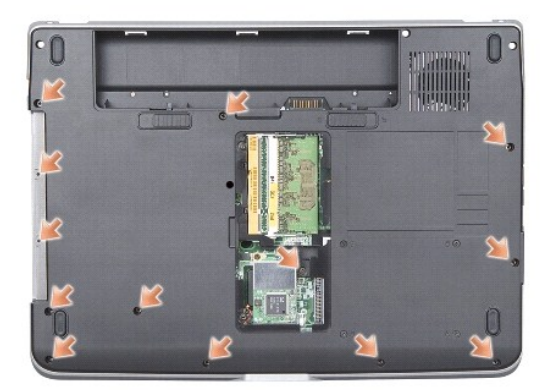

11. Retourner l'ordinateur et retirez les deux vis en haut du repose-mains.

12. Déconnectez le voyant d'état du clavier/de l'alimentation, la tablette tactile et les connecteurs de la charnière de l'écran de la carte système.

**AVIS :** soyez prudent lorsque vous séparez le repose-mains du socle de l'ordinateur pour éviter d'endommager le repose-mains.

13. En commençant par le haut, séparez avec les doigts le repose-mains de la base de l'ordinateur en soulevant par l'intérieur du repose-mains tout en le poussant vers l'intérieur.

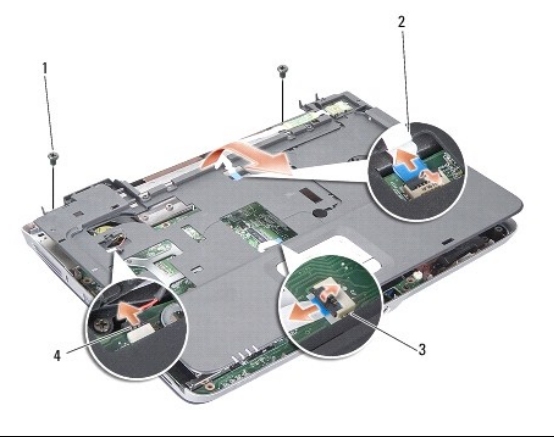

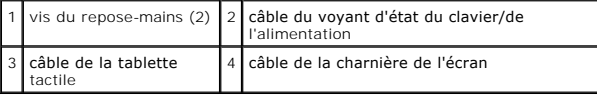

## <span id="page-32-0"></span>**Repose du repose-mains**

- 1. Alignez le repose-mains sur la base de l'ordinateur et enclenchez-le en position avec précautions.
- 2. Reconnectez le voyant d'état du clavier/de l'alimentation, la tablette tactile et les câbles de la charnière de l'écran à leurs connecteurs respectifs de la carte système.
- 3. Remettez en place les deux vis situées sur la partie supérieure du repose-mains.
- 4. Retournez l'ordinateur et remettez en place les treize vis sur la base de l'ordinateur.
- 5. Reposez l'ensemble écran (voir [Repose de l'ensemble écran](file:///C:/data/systems/vosA840/fr/sm/display.htm#wp1183623)).
- 6. Reposez les modules de mémoire (voir [Réinstallation de la ou des barrettes de mémoire](file:///C:/data/systems/vosA840/fr/sm/memory.htm#wp1180290)).
- 7. Réinstallez la carte dans le logement pour cartes 3 en 1.
- 8. Réinstallez la carte réseau sans fil (WLAN) (voir [Remplacement de la carte WLAN](file:///C:/data/systems/vosA840/fr/sm/minicard.htm#wp1180307)).
- 9. Réinstallez le disque dur (voir [Remplacement du disque dur](file:///C:/data/systems/vosA840/fr/sm/hdd.htm#wp1179947)).
- 10. Faites glisser la batterie dans la baie jusqu'à ce qu'elle s'enclenche.

 **Haut-parleur Dell™ Vostro™ A840/A860 Guide technique**

- [Dépose du haut](#page-33-0)-parleur
- **[Réinstallation du haut](#page-33-1)-parleur**

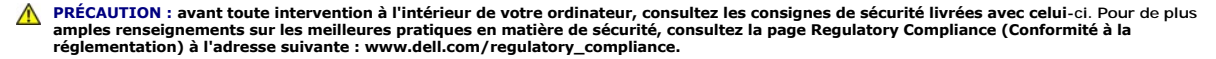

AVIS : pour éviter une décharge électrostatique, mettez-vous à la terre à l'aide d'un bracelet antistatique ou en touchant régulièrement une surface<br>métallique non peinte de l'ordinateur (par exemple le panneau arrière).

## <span id="page-33-0"></span>**Dépose du haut-parleur**

- 1. Suivez les instructions de la section Avant de commen
- 2. Retirez le repose-mains (voir [Repose-mains](file:///C:/data/systems/vosA840/fr/sm/palmrest.htm#wp1038494)).
- 3. Retirez les vis qui fixent le haut-parleur à la base de l'ordinateur.
- 4. Déconnectez le câble du haut-parleur du connecteur de la carte système.
- 5. Retirez le haut-parleur.

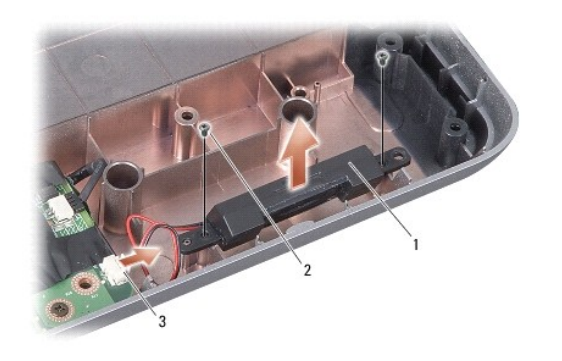

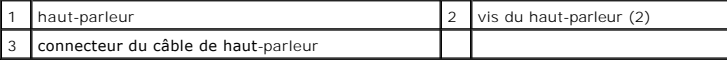

# <span id="page-33-1"></span>**Réinstallation du haut-parleur**

- 1. Connectez le câble du haut-parleur au connecteur de la carte système.
- 2. Remettez en place les deux vis qui fixent le haut-parleur à la base de l'ordinateur.
- 3. Suivez les instructions de la section [Repose du repose-mains.](file:///C:/data/systems/vosA840/fr/sm/palmrest.htm#wp1039422)
- 4. Faites glisser la batterie dans la baie jusqu'à ce qu'elle s'enclenche.

#### **Carte système**

**Dell™ Vostro™ A840/A860 Guide technique**

- [Retrait de la carte système](#page-34-0)
- Remplacement de la carte mère

## <span id="page-34-0"></span>**Retrait de la carte système**

- PRECAUTION : avant toute intervention à l'intérieur de votre ordinateur, consultez les consignes de sécurité livrées avec celui-ci. Pour de plus<br>amples renseignements sur les meilleures pratiques en matière de sécurité, co
- AVIS : pour éviter une décharge électrostatique, mettez-vous à la terre à l'aide d'un bracelet antistatique ou en touchant régulièrement une surface<br>métallique non peinte de l'ordinateur (par exemple le panneau arrière).

La puce de BIOS sur la carte système contient le numéro de service, aussi visible sur une étiquette à code barre sur le fond de l'ordinateur. Le kit<br>de remplacement de la carte système inclut un CD où figure un utilitaire

**AVIS :** saisissez les composants et les cartes par leurs bords, et évitez de toucher les broches et les contacts.

- 1. Suivez les instructions de la section [Avant de commencer.](file:///C:/data/systems/vosA840/fr/sm/before.htm#wp1438061)
- 2. Retirez toute carte multimédia installée dans le logement pour carte multimédia 3 en 1.
- 3. Retirez toutes les barrettes de mémoire et la carte réseau sans fil (WLAN) (voir [Module de mémoire](file:///C:/data/systems/vosA840/fr/sm/memory.htm#wp1180190) et [Retrait de la carte réseau sans fil](file:///C:/data/systems/vosA840/fr/sm/minicard.htm#wp1182363)).
- 4. Retirez le lecteur optique (reportez-vous à la section [Lecteur optique\)](file:///C:/data/systems/vosA840/fr/sm/optical.htm#wp1042768).
- 5. Retirez le capot de commandes central (voir [Retrait du capot de commandes central\)](file:///C:/data/systems/vosA840/fr/sm/hingecvr.htm#wp1179905).
- 6. Retirez le bloc écran (voir [Ecran](file:///C:/data/systems/vosA840/fr/sm/display.htm#wp1109848)).
- 7. Retirez le clavier (voir [Dépose du clavier](file:///C:/data/systems/vosA840/fr/sm/keyboard.htm#wp1179911)).
- 8. Retirez le repose-mains (voir [Repose-mains](file:///C:/data/systems/vosA840/fr/sm/palmrest.htm#wp1038494)).
- 9. Retirez le lecteur de carte multimédia 3 en 1.
- 10. Déconnectez les câbles du ventilateur système, du haut-parleur, du connecteur RJ-11 et de l'entrée DC des connecteurs de la carte système.
- 11. Retirez le ventilateur système (voir [Retrait du ventilateur système](file:///C:/data/systems/vosA840/fr/sm/fan.htm#wp1120837)).
- 12. Retirez les bandes plastiques, puis les quatre vis qui fixent le disque dur à l'arrière de l'ordinateur.

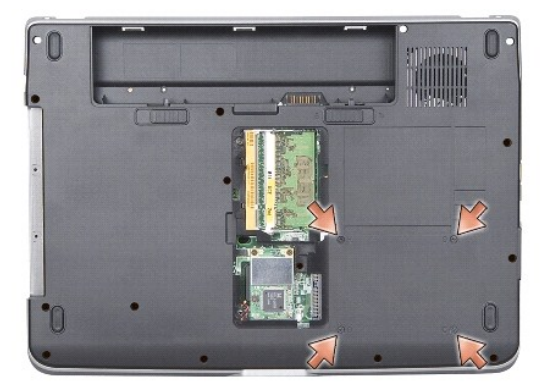

13. Retirez les deux dernières vis qui fixent la carte système à la base de l'ordinateur.

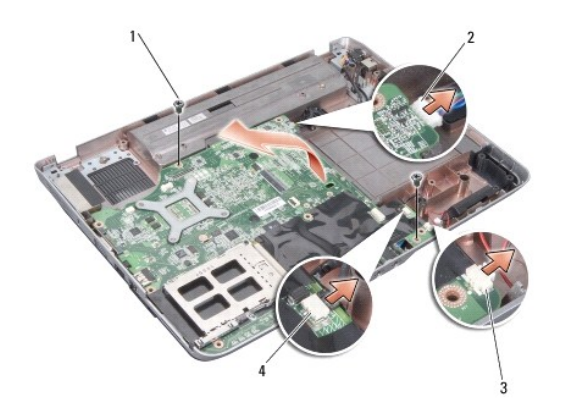

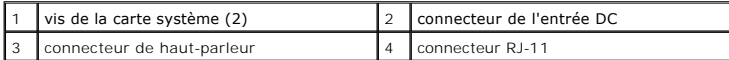

14. Soulevez la carte système inclinée pour la pousser vers le côté de l'ordinateur et la sortir du socle de l'ordinateur.

# <span id="page-35-0"></span>**Remplacement de la carte mère**

PRECAUTION : avant toute intervention à l'intérieur de votre ordinateur, consultez les consignes de sécurité livrées avec celui-ci. Pour de plus<br>amples renseignements sur les meilleures pratiques en matière de sécurité, co

1. Procédez comme indiqué dans la section [Retrait de la carte système](#page-34-0) en ordre inverse.

**AVIS** : avant d'allumer l'ordinateur, reposez toutes les vis et assurez-**vous de ne laisser aucune vis non fixée à l'intérieur de l'ordinateur. Vous<br>risqueriez d'endommager l'ordinateur.** 

- 2. Faites glisser la batterie dans la baie jusqu'à ce qu'elle s'enclenche.
- 3. Allumez l'ordinateur.

**REMARQUE :** après la repose de carte système, entrez le numéro de service de l'ordinateur dans le BIOS de la nouvelle carte système.

4. Insérez le CD qui accompagnait la carte de rechange dans le lecteur approprié. Suivez les instructions à l'écran.